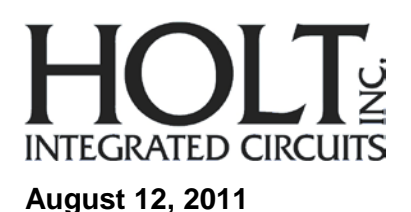

## **AN - 165 HI-3200 Avionics Data Management Engine Evaluation Board – User's Guide**

## **Introduction:**

The Holt HI-3200 Data Management Evaluation Board demonstrates most of the features of the HI-3200 ARINC 429 – CAN Bus Bridge. The HI-3200 features 8 ARINC 429 receive channels, 4 ARINC 429 transmit channels, CAN Bus / ARINC 825 interface, programmable filters, schedulers and autoinitialization. A Freescale MC9S12XDT512 microcontroller communicates with the HI-3200 through the SPI interface. The main board "General Purpose SPI Evaluation Board" includes switches and LEDs to help navigate the operating modes and confirm data and status information. A Serial UART port allows debug and data messages to be sent to a PC using any terminal program such as HyperTerminal. The HI-3200 Evaluation Board is a daughter card that plugs on to the General Purpose SPI board via two 26 pin connectors.

The HI-3200 evaluation board can be used separate from the General Purpose SPI board if the user would like to interface their own host SPI connections.

This Users Manual provides a more detailed description of the evaluation board and demo program than in the Quick Start Guide.

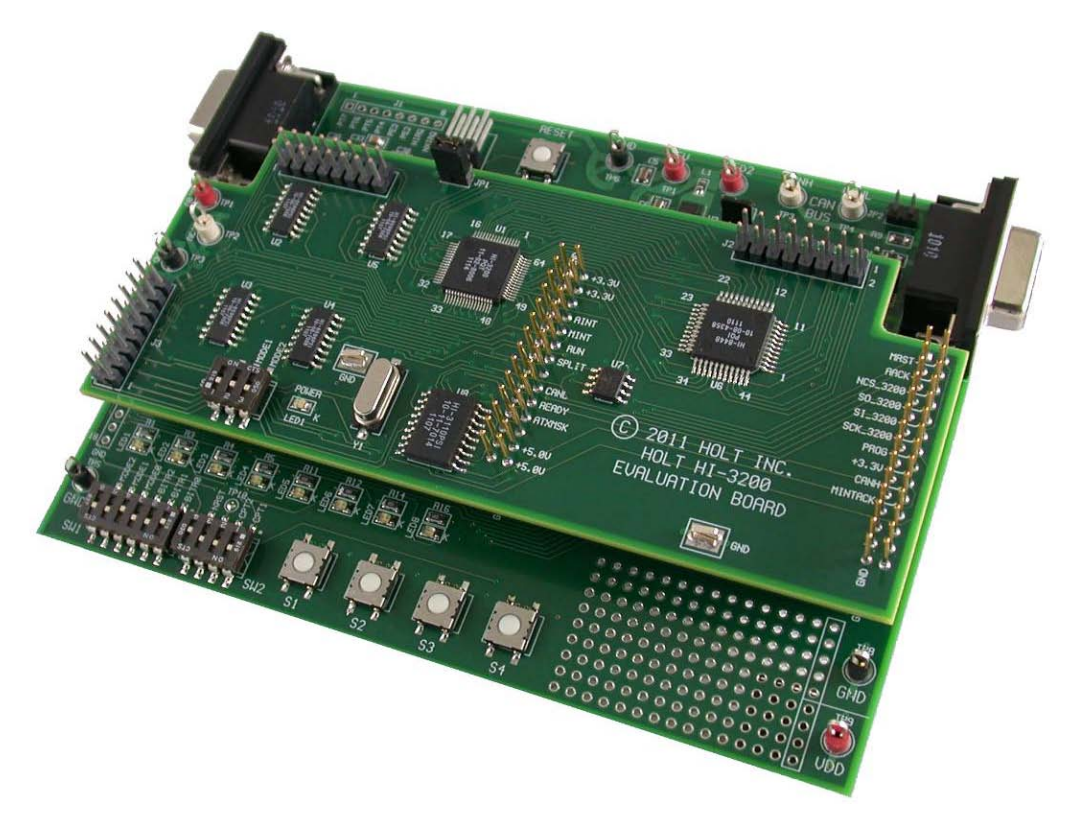

## **General Purpose SPI Board**

The bottom main board is a general purpose board used to demonstrate a variety of Holt devices.

The schematic of this board will have slightly different references for some of the dip switches. For this application BITRATE0,1,2 are not programmed. If in doubt refer to the HI-3200 Quick Start Guide and applications note for the proper use of these DIP switches. IC U3 on this main board is not populated as the HI-3110 is available on the HI-3200 daughter card. For this application the 9-pin D connector J2 is used to connect to a CAN bus if TP3 and TP4 are not used.

## **Evaluation Board Block Diagram**

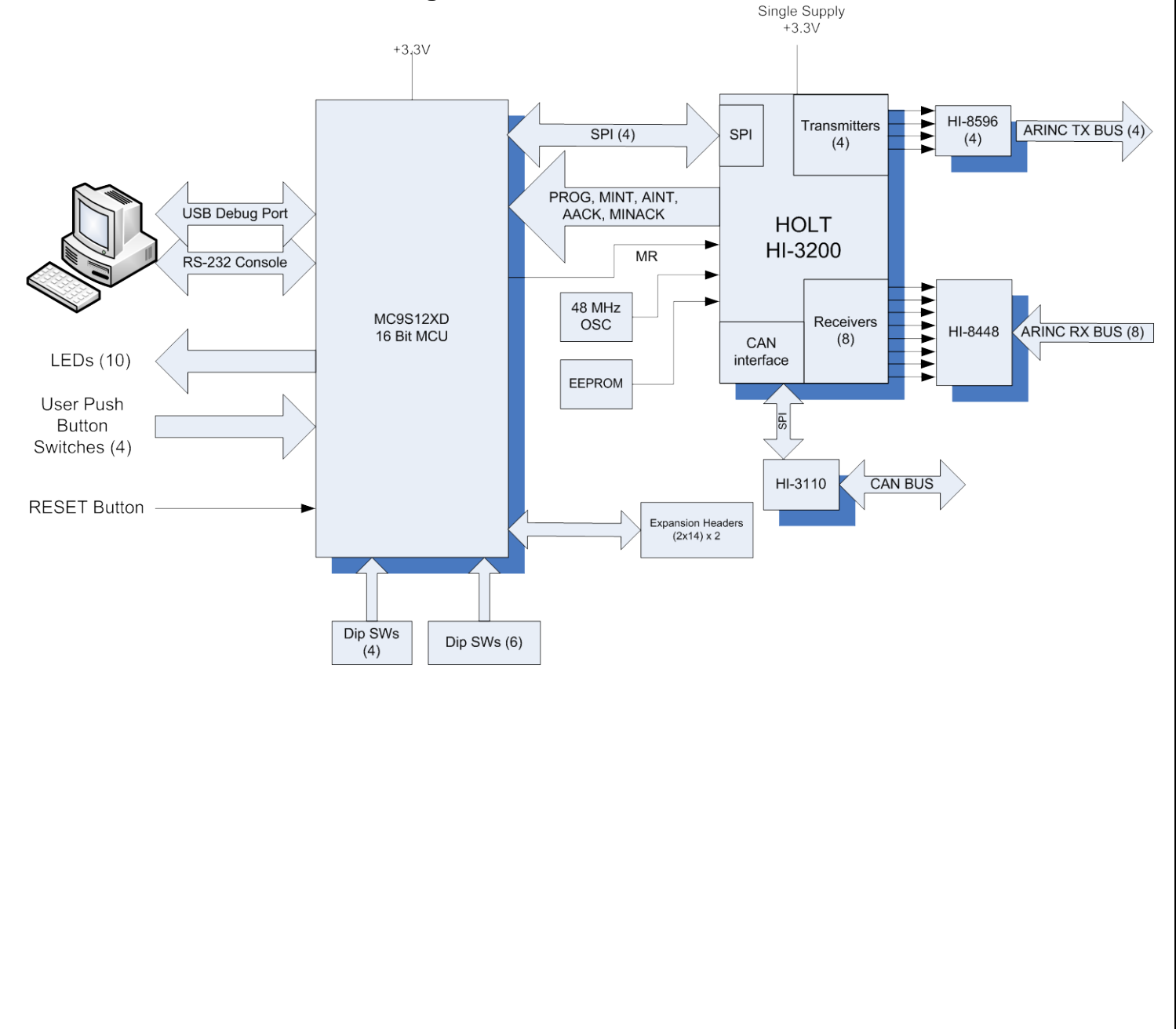

## **Initial Board Set up**

1. Connect a +3.3V power supply to TP1 and ground to TP6. The HI-3200 uses +3.3V. Connect +5.0V to TP2, the HI-3110 used to transfer CAN frames, uses +5.0V. The HI-8596s on the daughter card used to generate ARINC bipolar differential signals only require a +3.3V supply.

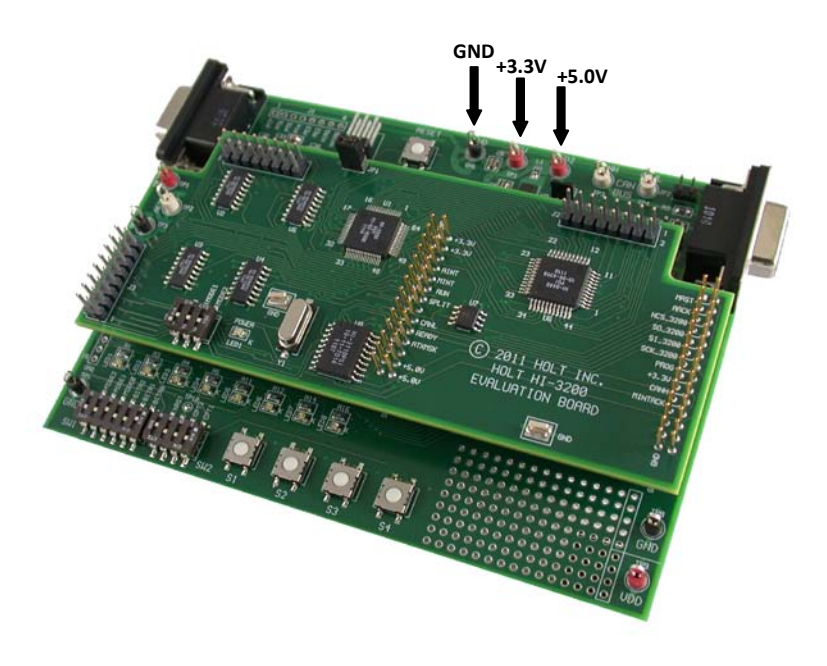

- 2. Connect the RS-232 cable to the board and the PC Serial (COM) port. Some features are only available using commands from the Console. To view ARINC 429/825 messages, and Control registers, a terminal program such as Hyper Terminal may be used. Configure the communication for 115,200 Baud, 8 bits, No Parity, No handshaking.
- 3. A user-provide PE Micro "USB Multilink Interface" debug cable must be connected when using Freescale Code Warrior<sup>™</sup> for project software changes, program debugging and MCU reprogramming. The USB Debug connector is used for downloading code to the board from the Freescale IDE and is not required for a standalone demo.
- 4. HI-3200 daughter card default jumper settings:

JP1 – closed SW1-1,2,3 open

### **Main Board Settings**

#### **Power On Reset**

For normal operation ensure SW2 – 4 (MRST) is in the open position otherwise the MCU will be held in the reset state. The purpose of this MRST Dip switch is to allow easy interfacing of an external MCU to the HI-3200 (the SPI signals from the Freescale MCU will be forced into high impedance so as not to conflict with an external MCU). For normal operation keep this switch open and use the RESET button to reset the MCU during testing.

Some jumpers do not apply to the HI-3200 so they will typically be shown as NA.

JP1 - NA

JP2 - closed (CAN bus impedance)

JP3 - VDD jumper to J5 VLOGIC for HI-3200 daughter card.

JP4 - NA

JP5 - closed (CAN bus impedance)

JP7 - NA.

#### **Mode Selection**

The 8 examples to choose from when operating the HI-3200 Evaluation board are those identified in the HI-3200 data sheet (DS3200).

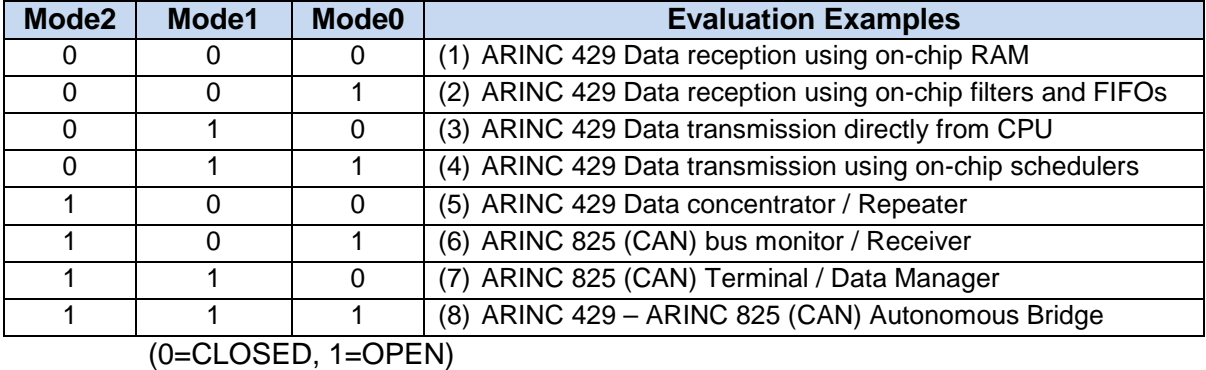

**OPT1 switch –** not programmed **OPT2 switch -** not programmed **Push Buttons SW1-SW4 -** not programmed

## **Mode Descriptions**

There are 8 valid example modes selectable by the Mode-0, Mode-1 and Mode-2 Dip switches on the general purpose board. Set the switches according to the desired mode, and power cycle the board or press the RESET button on the main board.

#### **Mode- 0 (1) : ARINC 429 Data reception using on-chip RAM**

The user must provide valid ARINC 429 data on any/all of the ARINC receivers (J2) to operate in this mode. The HI-3200 is configured to receive and store valid ARINC 429 words in RAM. The program will read the received data words using the SPI bus and display them on the console.

The output on the console will be similar to:

```
Holt HI-3200 Demonstration Software Revision: X.X
Example 1: ARINC 429 Data reception using on-chip RAM
Master Control Register 0xF8
ARINC Receiver Control Registers
RX0 0x81
RX1 0x81
RX2 0x81
RX3 0x81
RX4 0x81
RX5 0x81
RX6 0x81
RX7 0x81
RX0 FF E6 FF 77
RX5 FF E6 FF 77
```
#### **Mode- 1 (2): ARINC 429 Data reception using on-chip filters and FIFOs**

This example demonstrates how received data (provided by the user) can be filtered and stored in FIFOs. This will allow the users to store up 32 received and valid ARINC 429 words.

The output on the console will be similar to:

```
Holt HI-3200 Demonstration Software Revision: 0.1
Example 2: ARINC Data reception using on-chip filters and FIFOs
Master Control Register 0xF8
ARINC Receiver Control Registers
RX0 0x81
RX1 0x81
RX2 0x81
RX3 0x81
RX4 0x81
RX5 0x81
RX6 0x81
RX7 0x81
RX0 68 22 1F 7F
RX0 FF E6 FF 77
RX5 68 22 1F 7F
RX5 FF E6 FF 77
```
#### **Mode- 2 (3): ARINC 429 Data transmission directly from CPU**

This example demonstrates how transmitted words can be sent immediately using SPI op codes. All 4 transmitters are looping incremental data written each time by specific op codes. The ARINC 429 words can be viewed on J1.

The output on the console will be similar to:

Holt HI-3200 Demonstration Software Revision: X.X Example 3: ARINC 429 Data transmission directly from CPU Master Control Register 0xF8 ARINC Receiver Control Registers RX0 0x81 RX1 0x81 RX2 0x81 RX3 0x81 RX4 0x81 RX5 0x81 RX6 0x81 RX7 0x81

#### **Mode- 3 (4): ARINC 429 Data transmission using on-chip schedulers**

The HI-3200 Transmitters are pre-loaded with words in their respective descriptor tables. These are loaded after RESET. When RUN=1 data is transmitted and repeated based on each Transmitter's Repetition Rate register. TX0 and TX1 are transmitting high speed data. TX2 and TX3 are transmitting low speed data.

The output on the console will be similar to:

```
Holt HI-3200 Demonstration Software Revision: 0.1
Example 4: ARINC 429 Data transmission using on-chip schedulers
Master Control Register 0xF8
ARINC Receiver Control Registers
RX0 0x81
RX1 0x81
RX2 0x81
RX3 0x81
RX4 0x81
RX5 0x81
RX6 0x81
RX7 0x81
ARINC Transmitter Control Registers
TX0 0x80
TX1 0x80
TX2 0xC0
TX3 0xC0
```
#### **Mode- 4 (5): ARINC 429 Data concentrator / Repeater**

The HI-3200 Transmitters are pre-loaded with words in their respective descriptor tables. These are loaded after RESET. When RUN=1, TX0 begins transmitting one immediate ARINC word from its descriptor table at a rate defined by the repetition rate register. By connecting TX0 to any receiver, conditional statements will be met in descriptor tables for TX0-TX4 and subsequent data will be transmitted on all 4 channels. The ARINC 429 receive filters are set to accept all data.

The output on the console will be similar to:

```
Holt HI-3200 Demonstration Software Revision: X.X
Example 5: ARINC Data Concentrator / Repeater
Master Control Register 0xF8
ARINC Receiver Control Registers
RX0 0x81
RX1 0x81
RX2 0x81
RX3 0x81
RX4 0x81
RX5 0x81
RX6 0x81
RX7 0x81
ARINC Transmitter Control Registers
TX0 0x80
TX1 0x80
TX2 0x80
TX3 0x80
```
#### **Mode- 5 (6): ARINC 825 (CAN) bus monitor / receiver**

The HI-3200 CAN interface is initialized when RUN = 1. After RESET the CAN filter is set to receive all frames. When MINT = 1 the received CAN frame is output to the console. In order to operate in this mode the evaluation board must be connected to a valid CAN bus with a transmitting terminal.

The output on the console will be similar to:

Holt HI-3200 Demonstration Software Revision: X.X Example 6: ARINC 825 (CAN) bus Monitor / Receiver Master Control Register 0xF8 CAN BUS bit timing Register 0 0x40 CAN BUS bit timing Register 1 0x27 3F DE 46 47 20 00 00 08 00 00 CF 76 00 00 00 00 3F E0 6B 47 20 00 00 08 00 00 CF 9A 00 00 00 00 3F E1 8C 47 20 00 00 08 00 00 CF AD 00 00 00 00

#### **Mode- 6 (7): ARINC 825 (CAN) terminal / data manager**

The HI-3200 CAN interface is initialized when RUN = 1. After RESET the CAN descriptor table is loaded with several types of CAN words. When  $RUN = 1$  CAN frames are transmitted at a rate defined by the Repetition Rate register. In order to operate in this mode the evaluation board must be connected to a valid CAN bus.

The output on the console will be similar to:

Holt HI-3200 Demonstration Software Revision: X.X Example 7: ARINC 825 (CAN) Terminal / Data Manager Master Control Register 0xF8 CAN BUS bit timing Register 0 0x40 CAN BUS bit timing Register 1 0x27 CAN transmit control Register 0x80

#### **Mode- 7 (8): ARINC 429 Data concentrator / Repeater**

This example uses the pre-programmed EEPROM to load the registers, schedulers, filters and tables of the HI-3200. After RESET the HI-3200 is loaded in its Mode 1 to auto-initialize from the EEPROM. When RUN=1, TX0 will transmit an immediate message with LABEL=0x00. This transmitter **MUST** be connected to any receiver on J2. When this ARINC word is received by the HI-3200 receiver(s), conditional statement s will be met in the CAN scheduler and CAN frames will be transmitted. The CAN bus must be connected to a valid CAN transceiver that will receive these frames and transmit new ones in return. The external CAN transceiver must return messages where ID28 to ID21 equals 0x04, 0x0A, 0x21 or 0xB1. Once the HI-3200 CAN interface receives frames with all or any of those IDs, conditions will be met in all 4 ARINC 429 transmitters and they will transmit their valid words. All or any other of the transmitters on J1 can be connected to any/all of the receivers on J2. If all these conditions and connections are met, this data bridge will operate indefinitely.

The output on the console will be similar to:

Holt HI-3200 Demonstration Software Revision: X.X Example 8: ARINC 429 - ARINC 825 (CAN) Autonomous Bridge Master Control Register 0xF8 ARINC Receiver Control Registers RX0 0x81 RX1 0x81 RX2 0x81 RX3 0x81 RX4 0x81 RX5 0x81 RX6 0x81 RX7 0x81 ARINC Transmitter Control Registers

TX0 0x80 TX1 0x80 TX2 0x80 TX3 0x80 CAN BUS bit timing Register 0 0x40 CAN BUS bit timing Register 1 0x27 CAN transmit control Register 0x80

## **HI-3200 Daughter Card standalone use:**

To use the Daughter Card in standalone mode without connection to the Holt General Purpose SPI main board a 16 pin connector J3 is provided with most of the signals needed to connect to an external MCU. Connectors J5 and J6 can provide some of the signals not preset on J3.

## **HI-3200 demo CodeWarrior™ Software Project**

The software project is built with Freescale's CodeWarrior version 5.9.0 using the free limited 32K version. The main functions are in 3200eval.c. The software project "HI-3200 Demo" will normally be distributed in a zip file on a CD-ROM with the same name. **To develop, debug and download this software into the board a debug cable is necessary. It is not provided in this kit.** To purchase this cable, go to the PE Micro website or purchase it from Digi-Key.

## **Project Files**

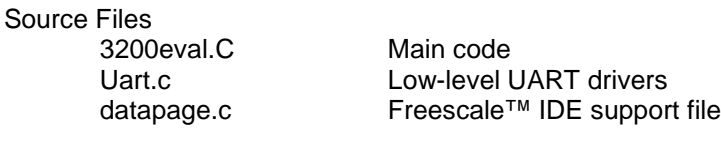

Include Files

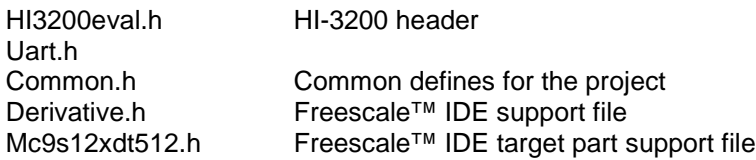

## **CodeWarrior™ and Software Project Setup:**

- 1. Download and install the CodeWarrior™ IDE from the Freescale website. The download links are provided below.
- 2. Unzip the HI-3200 zip file into the directory you plan to use for your project.
- 3. Navigate to the HI-3200 project folder and double click the HI-3200 Demo.mcp project file to launch this project with CodeWarrior. The IDE should open with the project files on the left side of the window.
- 4. Click Make from the Project menu to rebuild the project. The project should build without errors. You may receive a dead assignment warning if for example some defines are set to a zero value.
- **5.** Install the PE Micro USB Multilink Interface cable per the instructions.
- 6. Plug the USB Multilink 6-pin debug cable into the J9 debug connector and power up the board with 3.3V.
- 7. Download the program by clicking Debug from the Project menu. The first time the program is downloaded the debugger will need to be configured for the USB Multilink cable. After downloading is complete, the debugger window should be displayed with the first line in main.c highlighted. Press the green arrow button to run the program. Since the program has been loaded, you can power down the board and re-power the board and the program should run automatically without the debugger.

## **Freescale™ MC9S12XDT512xxx Development Tools**

The Freescale™ microcontroller data sheet and other documentation can be found at this link:

[http://www.freescale.com/webapp/sps/site/prod\\_summary.jsp?code=S12XD&tid=16bhp](http://www.freescale.com/webapp/sps/site/prod_summary.jsp?code=S12XD&tid=16bhp)

If these links become out of date go to:<http://www.freescale.com/>

and search for information on "S12XD: 16-Bit Automotive Microcontroller".

A Free 32K limited version of the CodeWarrior™ IDE from Freescale™ is available:

[http://www.freescale.com/webapp/sps/site/prod\\_summary.jsp?code=CW-HCS12X&fsrch=1](http://www.freescale.com/webapp/sps/site/prod_summary.jsp?code=CW-HCS12X&fsrch=1)

The US Multilink debugger cable used for this project is:

[http://www.freescale.com/webapp/sps/site/prod\\_summary.jsp?code=USBMULTILINKBDM&parentCode=](http://www.freescale.com/webapp/sps/site/prod_summary.jsp?code=USBMULTILINKBDM&parentCode=S12XD&fpsp=1) [S12XD&fpsp=1](http://www.freescale.com/webapp/sps/site/prod_summary.jsp?code=USBMULTILINKBDM&parentCode=S12XD&fpsp=1)

<http://search.digikey.com/scripts/DkSearch/dksus.dll?Detail&name=USBMULTILINKBDME-ND>

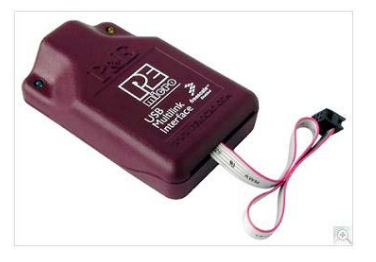

**References:**

<http://www.holtic.com/>

## **BILL OF MATERIALS**

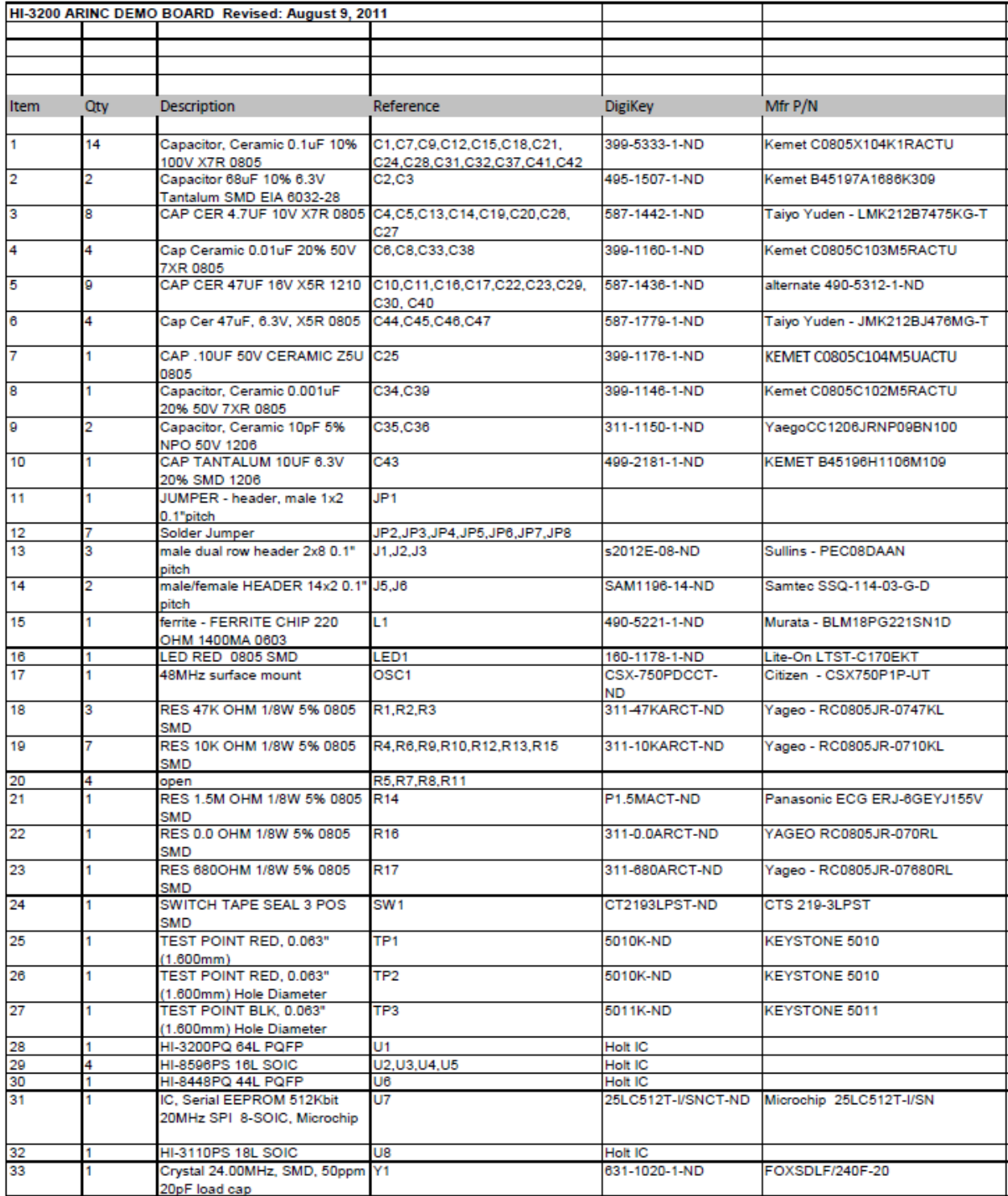

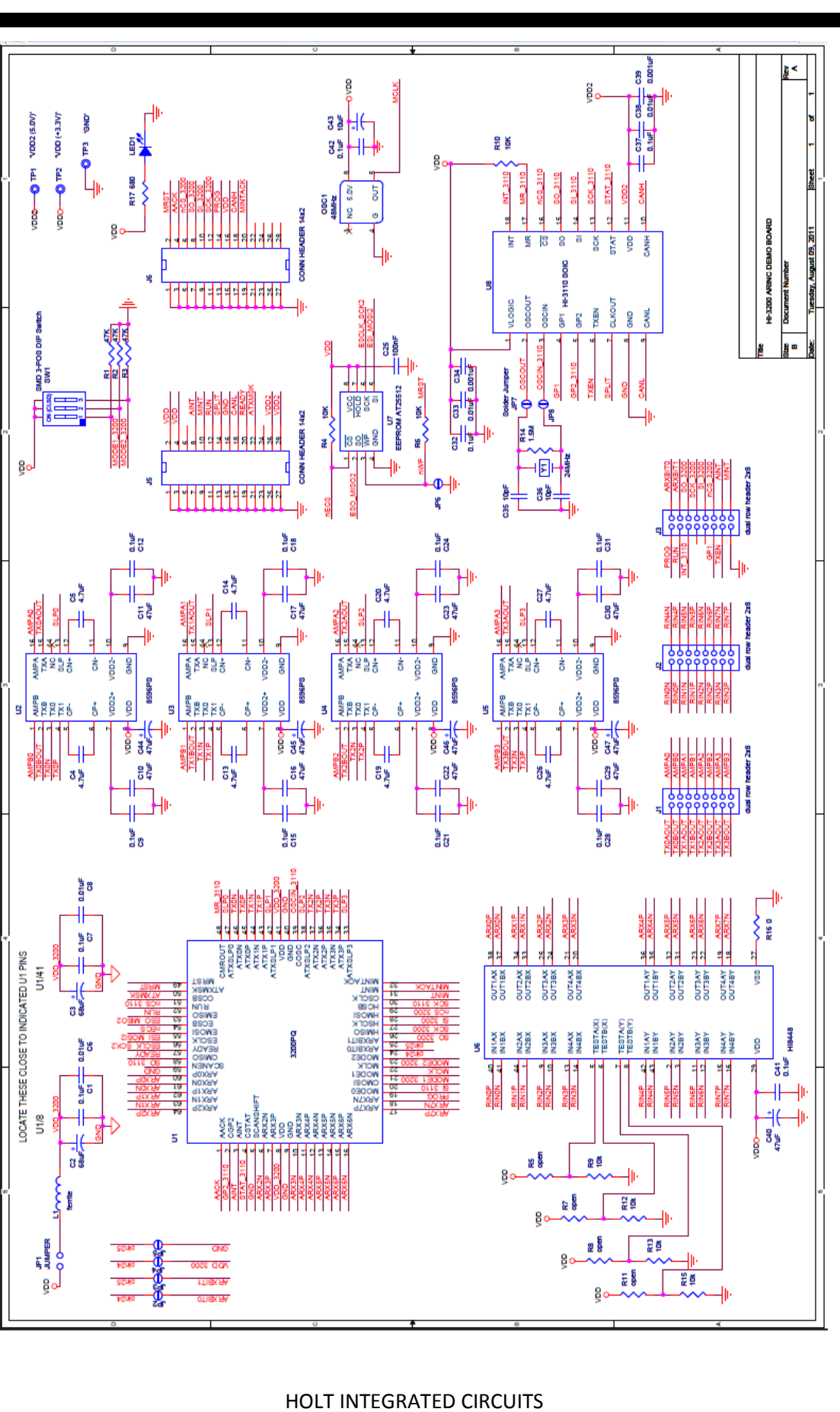

14

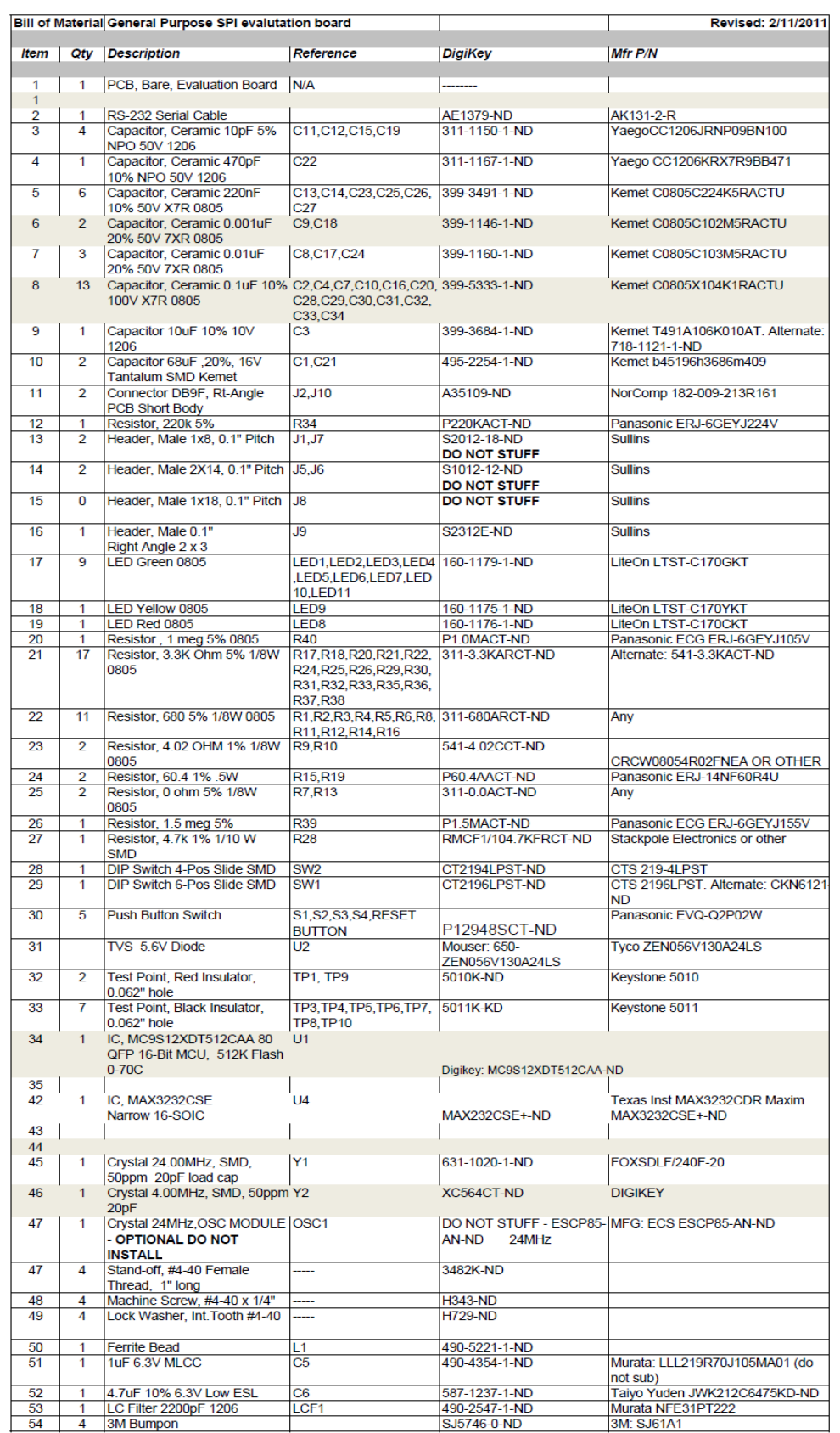

![](_page_15_Figure_1.jpeg)

## HOLT INTEGRATED CIRCUITS

16

# **REVISION HISTORY**

![](_page_16_Picture_34.jpeg)